# **Word 2011**

# **Quick Reference Card**

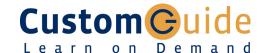

#### **Customizable Training Materials**

Tel. (888) 903-2432 | www.customguide.com

Keystroke Shortcuts

## Word 2011 Screen

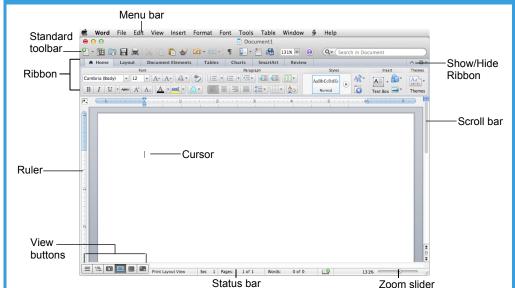

#### The Fundamentals

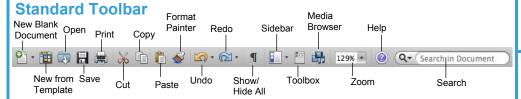

- To Create a New Document: Click the New Blank Document button, or press <36> + <N>.
- To Create a New Document from a Template:
   Click the New from Template button, or press
   > + <36> + <P>.
- To Open a Document: Click the Open button on the Standard toolbar, or select File → Open from the menu. or press <%> + <0>.
- To Save a Document: Click the Save button on the Standard toolbar, or select File → Save from the menu, or press <%> + <S>.
- To Save a Document under a Different Name: Select File → Save As from the menu and enter a different name for the document.
- To Preview and Print a Document: Click the Print button on the Standard toolbar, or select File → Print from the menu or press <36> + <P>.
- To Correct a Spelling Error: Right-click the error to bring up a suggestion menu.
- To Undo: Click the Undo button on the Standard toolbar or press <₩> + <Z>.
- To Hide or Show the Ribbon: Click the Show/Hide button on the Ribbon. Or, click the active tab on the Ribbon.

- To Open or Close the Toolbox: Click the Toolbox button on the Standard toolbar.
- To Change Toolbox Tools: Select View from the menu bar and select the tool you want to view from the menu. Or, click a button near the top of the Toolbox to change the tool displayed.
- To Get Help: Select Help → Word Help from the menu, or press < 36> + <?>.
- To Cut: Select the text and press < + < X>.
- To Copy: Select the text and press <#> + <C>.
- To Paste: Place the insertion point where you want to paste the text and press <<del>32</del> < + <V>.
- To Move and Copy Text using Drag and Drop: Select the text you want to move, drag the text to the destination and release the mouse button.
   Press and hold <alt> while dragging to copy.
- To Find Text: Select Edit → Find → Find from the menu, or press <#>> + <F>.
- To Find and Replace Text: Select Edit → Find →
   Replace from the menu, or press <%> + <Shift> +
   <H>.
- To Open the Sidebar: Select View → Sidebar from the menu, or click the Sidebar button on the toolbar.

## General

 Open a Document
 <% + <0>

 Save a Document
 <% + <S>

 Print a Document
 <% + <P>

 Close a Document
 <% + <W>

 Undo
 <% + <Z>

 Redo or Repeat
 <% + <Y>

 Minimize Window
 <% + <M>

 Switch Between
 <% + <Tab>

 Applications

### **Navigation**

Up One Screen <Page Up>
Down One Screen <Page Down>
Beginning of a Line <Home>
End of a Line <End>

Beginning of Document

End of Document <%> + <End>
Open the Go To
Dialog Box

<%> + <Home>

## Editing

#### **Formatting**

Bold < # > + < B > Italics < # > + < I> Underline <#>> + <U> Align Left <%> + <L> Center Align Right <%> + <R> Justify <%> + <J> Font Dialog Box < 米> + < D>

#### **Text Selection**

To Select: Do This:

A Word Double-click the word

A Sentence Press and hold <% and click anywhere in the

sentence

A Line Click in the selection bar next

to the line

A Paragraph Triple-click the paragraph

Everything <\pre><\pre>+ <A>

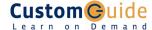

**Customizable Computer Training** 

## **Formatting**

- To Use the Media Browser: The Media Browser is a collection of objects you can insert in your documents. To display or hide the Media Browser, click the Media Browser button on the Standard toolbar and click the tab for the type of object you want to insert. Click an object to insert it in the document.
- To Use the Toolbox: The Toolbox is a collection of formatting features, like a bunch of mini-toolbars in one moveable palette. To display or hide the Toolbox, click the Toolbox button on the Standard toolbar and click the tab for the tool you want to work with.
- To Format Selected Text: Change the style of text by clicking the Bold button, Italics button, or Underline button on the Ribbon. Change the font type by selecting a font from the Font list. Change the font size by selecting the pt. size from the Font Size list.
- To Copy Formatting with the Format Painter: Select the text with the formatting you want to copy. Click the Format Painter button on the Standard toolbar and drag across the text to which you want to apply the formatting. Double-click the Format Painter button to apply the copied formatting multiple times.
- To Change Paragraph Alignment: Select the paragraph(s) and click the appropriate alignment button (Left, Center, Right, or Justify) in the Home tab on the Ribbon.
- To Indent a Paragraph: Click the Increase Indent button in the Home tab on the Ribbon. Or, drag the Left Indent marker on the ruler.
- To Decrease an Indent: Click the Decrease Indent button in the Home tab on the Ribbon.
- To Add a Tab Stop: Click where you want to add the tab on the ruler. Or, select Format → Tabs from the menu. Change the settings in the dialog box to set the location, alignment, and leader for the tab stop. Click Set to add the tab stop to the document. Click OK.
- To Change the Tab Alignment: Click the Tab selector box on the ruler before adding the tab.
- To Adjust or Remove a Tab Stop: Click and drag the r tab stop to the new position on the ruler. Drag the # tab stop from the ruler to remove it. Or, select Format → Tabs from the menu. Select the tab stop you want to remove and click Clear.
- To Change Paragraph Line Spacing: Select Format → Paragraph from the menu, click the Line Spacing list arrow, and select the spacing option.
- To Create a Bulleted or Numbered List in the Bullets and Numbering **Panel:** Select the paragraph(s) you want to bullet or number and click the Bullets button or the Numbering button.
- To Add a Border: Select the paragraph and select a border from the Border button on the Formatting toolbar.
- To Change a Document's Margins: Select Format → Document from the menu, click the Margins tab and adjust the margins.
- To Change a Document's Vertical Alignment: Select Format → **Document** from the menu, click the **Vertical alignment** list arrow and select the alignment you wish to use.
- To Change a Page's Orientation: Select Format → Document from the menu, click the Page Setup button, select the orientation and click OK.
- To Add or View a Document Header or Footer: Select View → Header and Footer from the menu.
- To Insert a Break: Select Insert → Break from the menu and select the type of break you want to insert.
- To Create Newspaper Columns: Click the Columns button on the Ribbon and drag to select the number of columns you want to insert.

#### **Tables**

- To Insert a Table: Click the Tables tab on the Ribbon and click the New button. Or, select Table → Insert → Table from the menu.
- To Draw a Table: Click the Tables tab on the Ribbon and click the Draw button. Or, select **Table** → **Draw Table** from the menu.
- . To Adjust Column Width or Row Height: Drag the right border of the column or drag the bottom border of the row.
- To Delete a Column or Row: Select the column or row and click the Table Lavout tab on the Ribbon. Click the Delete button and select Delete Columns or Delete Rows from the list. Or, select Table → Delete → Columns or Rows from the menu. Or, right-click the row or column and select Delete Cells from the contextual menu.
- To Insert a Column or Row: Select the column or row where you want the new column or row to be inserted. Click the **Table Layout** tab on the Ribbon and click the insert button you wish to use. Or, select Table  $\rightarrow$  Insert  $\rightarrow$ Columns or Rows from the menu.
- To Merge Cells: Select the cells you wish to merge. Click the Table Layout tab on the Ribbon and click the Merge button. Or, select Table → Merge Cells from the menu.
- To Draw a Table: Click the Tables tab on the Ribbon and click the Draw button. Or, select Table → Draw Table from the menu.

# **Drawing and Graphics**

- To Insert Clip Art: Select Insert → Clip Art → Clip Art Browser or Clip Art Gallery from the menu. Or, click the Clip Art tab in the Media Browser, search for the image you want to use, and click and drag it onto your document.
- To Insert a Picture from File: Select Insert → Photo → Picture from File from the menu. Or, click the **Photos** tab in the Media Browser, navigate to the file, and click and drag it onto your document.
- To Draw a Shape: Select Insert → Shape from the menu. Or, click the **Shapes** tab in the Media Browser. Draw the shape by clicking the document with the + pointer and dragging until the shape reaches the desired size.
- To Resize a Shape: Click the object to select it and drag the object's sizing handles until the shape reaches the desired size. Hold down the <Shift> key to constrain proportions while resizing.
- To Move a Shape: Click and drag the shape using the mouse.
- To Change Shape Formatting: Select Format → Shape from the menu. Or. right-click the shape and select **Format Shape** from the contextual menu.

# Mail Merge

- 1. Select Document Type: Select Tools → Mail Merge Manager from the menu and select the main document type you want to use from the Create New list. The current open document acts as the Form Letters option.
- 2. Select Recipients List: Click the Get List button and open the list of recipients you want to use or create a new list and then open it.
- 3. Insert Placeholders: Drag and drop the fields from the Merge Field panel to where you want the fields to appear in the document.
- 4. Filter Recipients: Choose recipients you would like to exclude from the mailing.
- 5. Preview Results: Click the Preview Merge button to see how each record's data will appear when merged with the main document.
- 6. Complete Merge: Specify where you want to send the merged data.

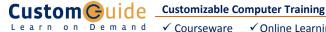